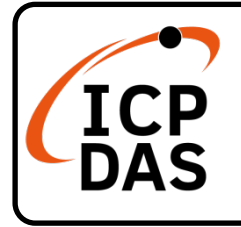

### **PCI-AD64 Series Quick Start**

ල්

Q

Q

### **Packing List**

In addition to this guide, the package includes the following items:

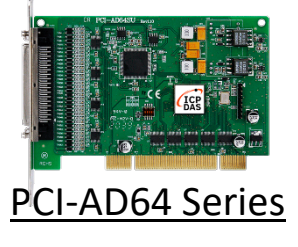

#### **Technical Support**

[service@icpdas.com](mailto:service@icpdas.com) [www.icpdas.com](http://www.icpdas.com/)

#### **Resources**

**PCI-AD64**

How to search for drivers, manuals and spec information on ICP DAS website.

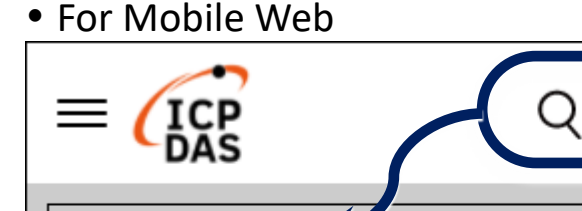

For Desktop Web

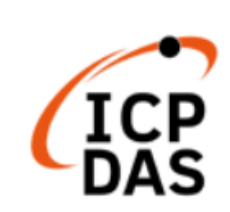

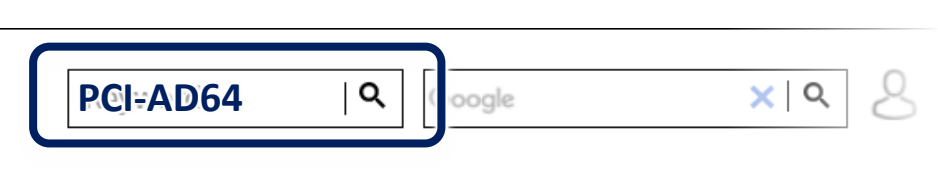

PRODUCTS SOLUTIONS NEWS & EVENTS SUPPORT CORPORAT

#### **Related Information**

For more detailed information related to the software manual, hardware manual, PCI-AD64 series Driver & SDK and sample program:

<http://www.icpdas.com/en/download/index.php?model=PCI-AD64SU>

## **Installing Windows Driver**

1) Download or locate the Windows driver.

 The UniDAQ **driver** supports 32-/64-bit Windows 10/11, which can be found in the

<https://www.icpdas.com/en/download/index.php?kw=UniDAQ>

- 2) Click the **"Next>"** button to start the installation.
- 3) Check your DAQ Card is or not on supported list, then click the **"Next>"** button.

4) Select the installed folder, the default path is **C:\ICPDAS\UniDAQ**, confirm and click the **"Next>"** button.

- 5) Check your DAQ Card on list, then click the **"Next>"** button.
- 6) Click the **"Next>"** button on the Select Additional Tasks window.
- 7) Click the **"Next>"** button on the Download Information window.

8) Select **"No, I will restart my computer later"** and then click the **"Finish"** button.

#### **NOTE:**

**For more detailed information related to driver installation, refer to Chapter 4 "Starting" in the PCI-AD64 series user manual.**

# **2 Installing Hardware on PC**

- 1) Power off the Computer.
- 2) Remove all covers from the Computer.
- 3) Select an unused PCI /PCI Express slot.
- 4) Carefully insert the Card into PCI/PCI Express slot.
- 5) Replace the Computer Covers.
- 6) Power on the Computer.

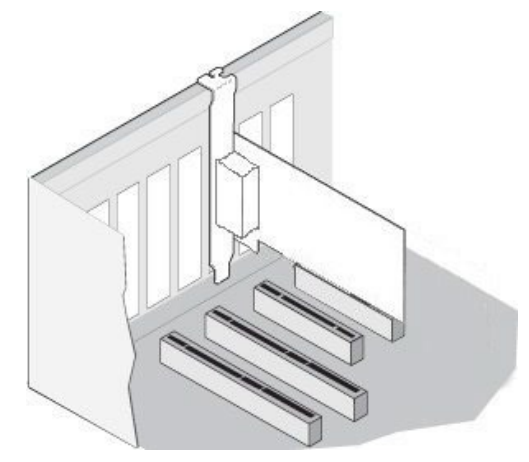

7) The operating system will automatically detect the new hardware and install the necessary drivers after reboot the PC.

8) Open the **"Device Manager"** to verify that the PCI-AD64 Card has been correctly installed and is in the Device Manager, as illustrated on below.

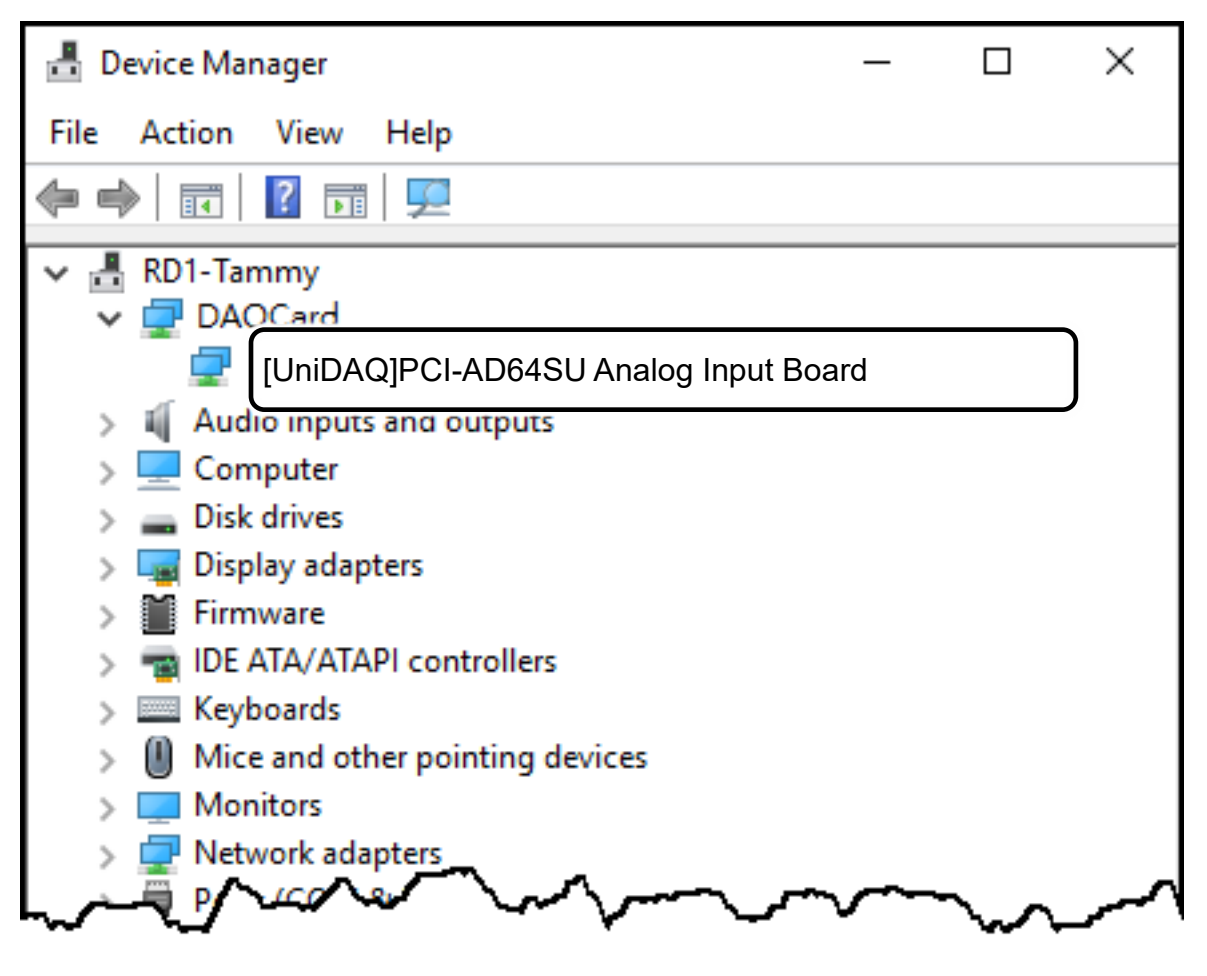

### **3 Pin Assignments**

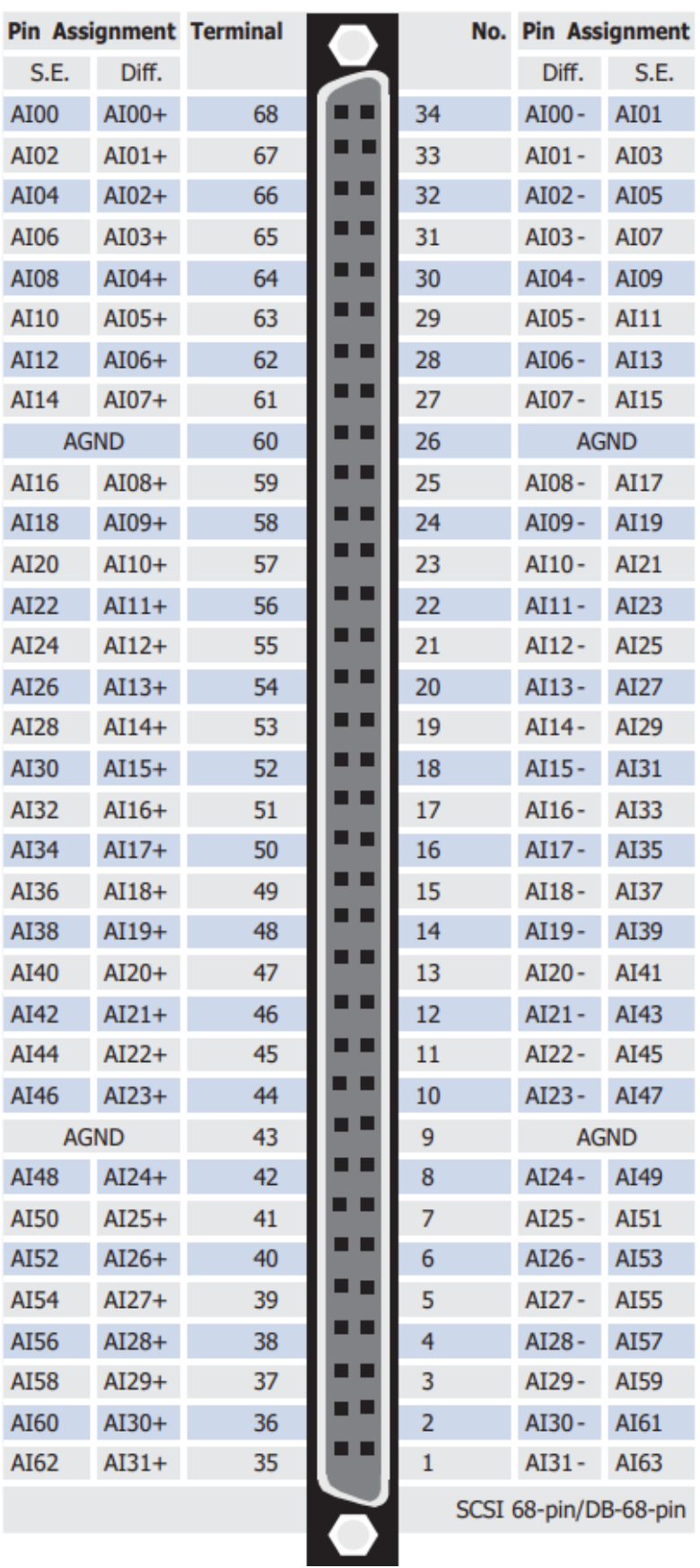

## **4 Advanced Configuration**

Before beginning the "Self-test", use the advanced configuration tool in the Windows Device Manager to settings the Analog Input type, the detail configuration is illustrated in the figure below.

1) Open the Windows Device Manager, Right-click PCI-AD64 and select the Properties on popup menu.

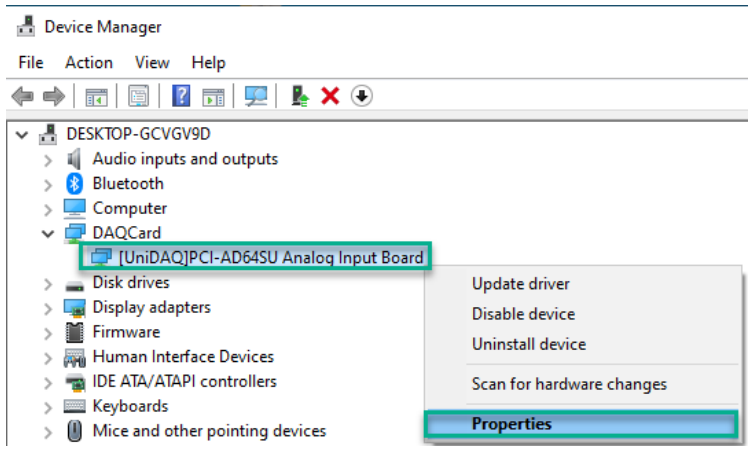

- 2) Click the **Advanced** tab to open the advanced configuration tool. In the Analog Input Type section, select the Single Ended options for execute a self- test.
- 3) Click the Save Setting(S) button and OK button to complete the configuration.

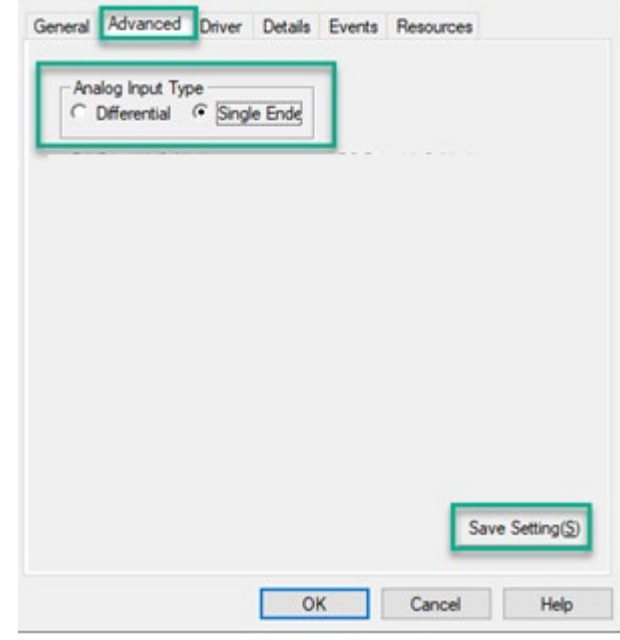

# **5 Testing Board**

#### **Prepare for device**

- CA-SCSI15-H3 (optional) cable
- DN-68A (optional) daughter board

1) Connect the **CON1** to DN-68A board using the **CA-SCSI15-H3** cable.

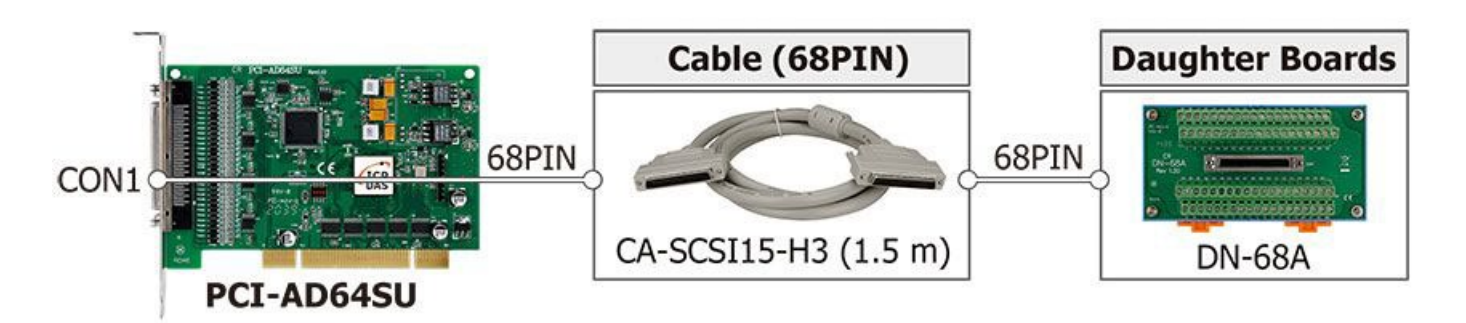

2) AI functional test and wiring

Connect the signal AO channel 0 to AI channel 0, and connect the signals as follows.

Connect the **AI\_GND pin (Pin60)** to **battery(-)** on the terminal board

Connect the **AI0 pin (Pin68) to battery(+)** on the terminal board.

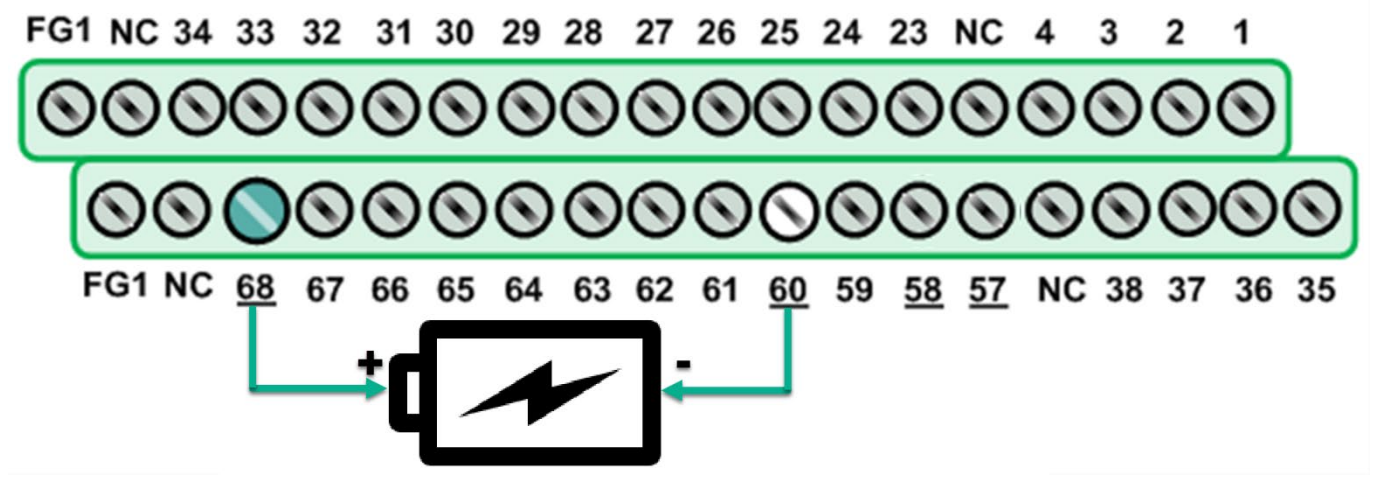

3) Launch the UniDAQ Utility program, it was installed in the default folder, it will be located at **"C:\ICPDAS\UniDAQ\Driver"**.

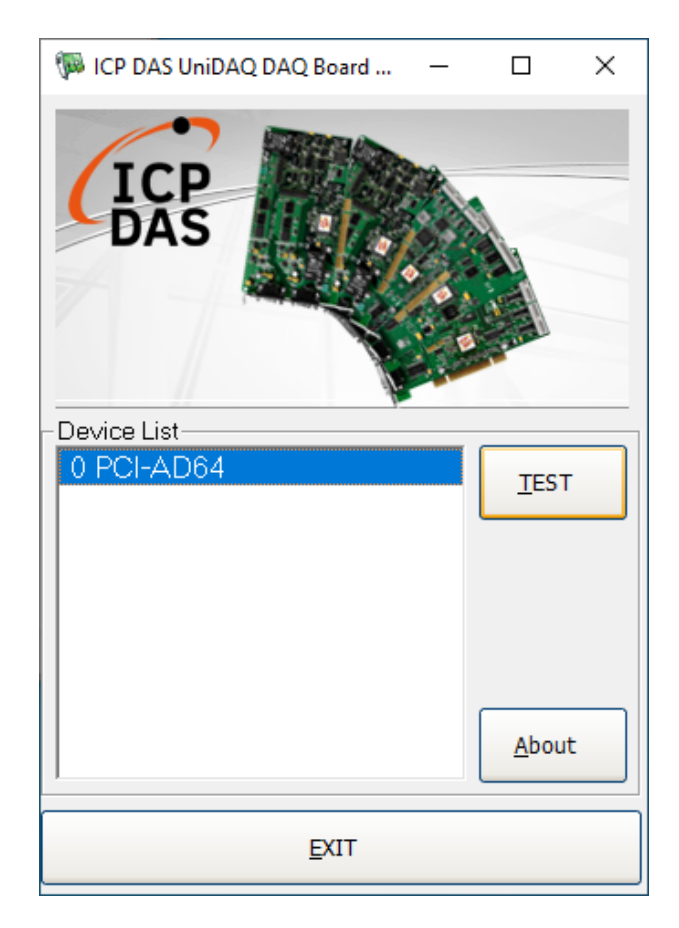

4) Click the **"TEST"** button to start the test.

 Click the "Analog Input" item than click **"SINGLE"** button to get values. Check the voltage is or not equal battery.

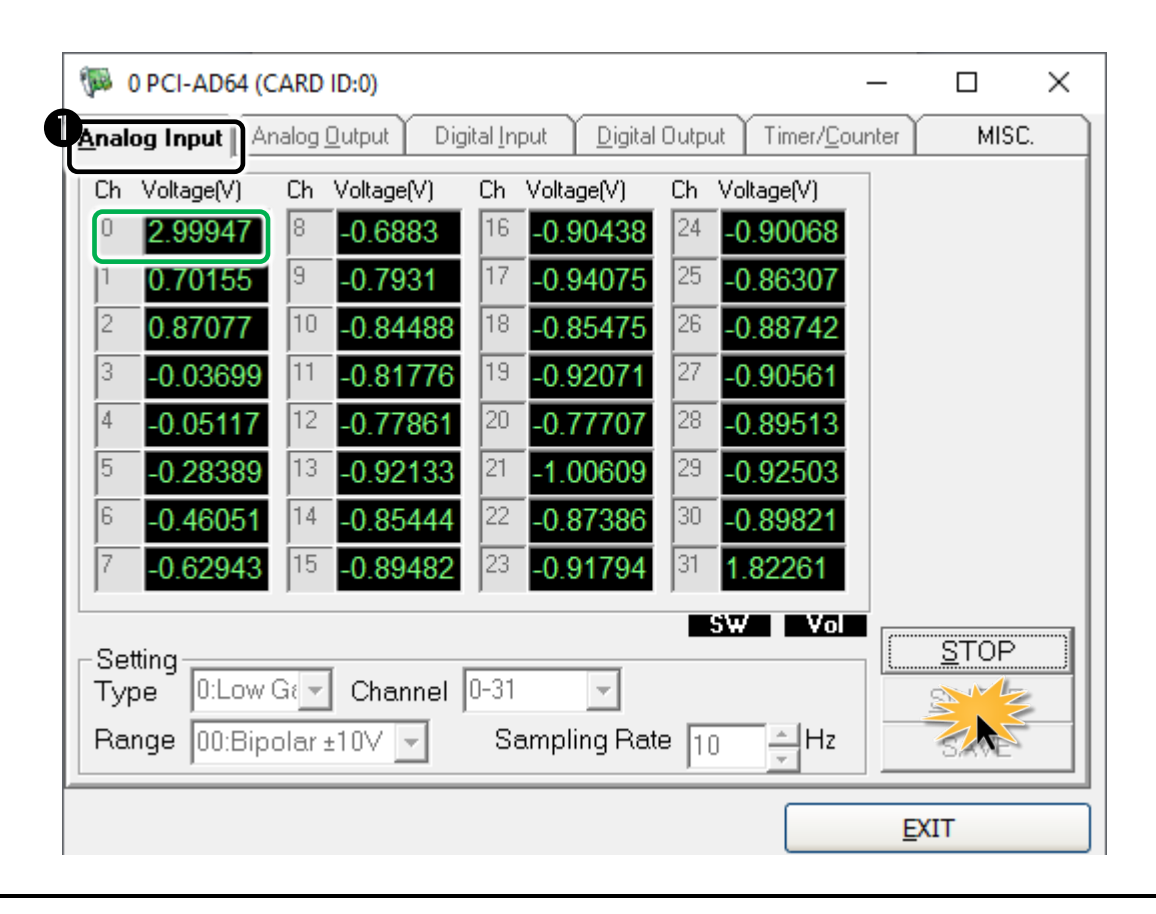